# Set Notification for Scan Result

### **APPLIES TO**

All Point Mobile Android devices with Scanner

### How to Set Scanner Notification

You can adjust the scanner notification such as beep, vibrator, LED at one menu.

1. Go to Settings / EmKit > ScanSetting and Tap Notification.

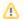

#### Turn On Scanner

Scanner option menus(ex. notification, symbologies, etc.) are not displayed if the scanner is turned off.

Please turn on the scanner by tapping the Scanner On/Off switch.

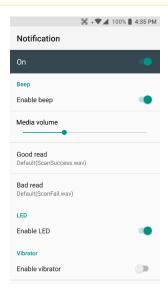

2. Adjust scanner notification as below

| Веер     | Enable/Disable                                         | Turn on / off the switch. (ON = Enable beep)                             |
|----------|--------------------------------------------------------|--------------------------------------------------------------------------|
|          | Adjust sound volume                                    | Scroll the level bar.                                                    |
|          | Change beep sound when scanning is succeeded or failed | Tap Good read/Bad read and select sound file.  For more detail, refer to |
|          |                                                        | Change Scanner Beep Sound                                                |
| LED      | Enable/Disable                                         | Turn on / off the switch. (ON = Enable LED)                              |
| Vibrator | Enable/Disable                                         | Turn on / off the switch. (ON = Enable Vibration)                        |
|          | Change length of vibration (0~3seconds)                | Tap Good read/Bad read and select the duration time of vibration.        |

If you want to know how to use other scanner settings, please refer to the following articles.

## (i) RELATED ARTICLES

- Change Scanner Beep Sound
  Get Scan Data in Ivanti (Wavelink) Velocity
  How to Use TouchScan
  Read Passport OCR using Scanner
  Center Window Setting